# **How to enter meals**

# **Log in to web client** 01

Open up the sQuid Web Client using the web address for your school. Username and Password are usually both **'web'.**

### 02 **Select pre-order**

From the **'Select an option'** screen, click on **'Pre-order'**.

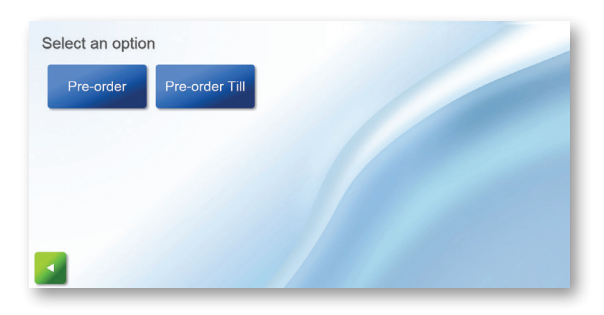

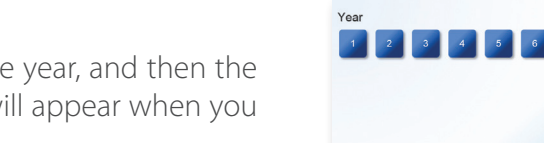

# 03 **Select year and class**

On the following screen, select the year, and then the class from the new options that will appear when you have selected the year.

#### 04 **Select student and meal option**

Select a student, and select the meal option required. The student will then be highlighted in the colour of the meal selected.

If a student has a meal selected in error, click on **'No lunch'** or **'Not present'**. Do not click the back arrow to correct this - if you do so the student/meal selections that have already been made will be lost.

## 05 **Save the orders**

Press **'Save'** to confirm that you wish to save the orders. The orders will not transfer to Office Reports until the green tick option has been clicked.

### 06 **Return to pre-order or exit**

Use the green back arrow to exit. You will then see this screen. Click the green tick to logout.

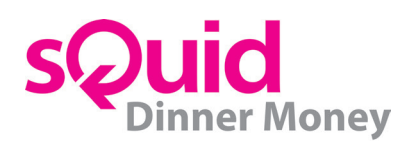

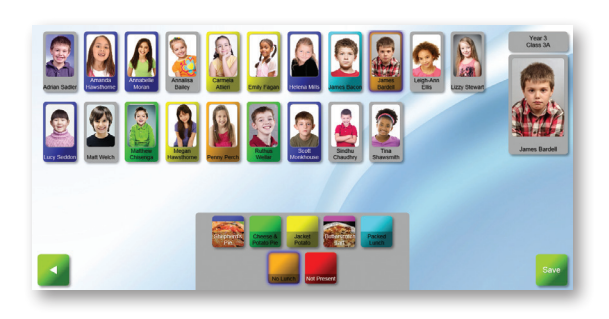

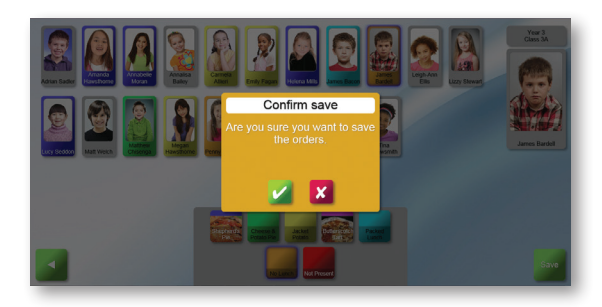

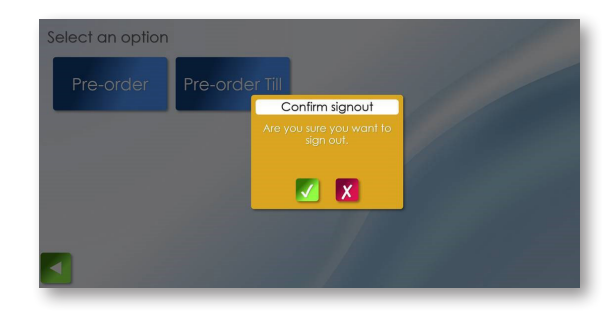